This quickstart shows you how to perform basic operations in Cloud Spanner using the Google Cloud Console. In the quickstart, you will:

- Create a Cloud Spanner instance, database, and table.
- Add a schema.
- Write and modify data.
- Run a query.

**Note:** For information on the cost of using Cloud Spanner, see Pricing [\(/spanner/pricing\).](https://cloud.google.com/spanner/pricing)

1. Sign in [\(https://accounts.google.com/Login\)](https://accounts.google.com/Login) to your Google Account.

If you don't already have one, sign up for a new account [\(https://accounts.google.com/SignUp\)](https://accounts.google.com/SignUp).

- 2. In the Cloud Console, on the project selector page, select or create a Cloud project.
- Note: If you don't plan to keep the resources that you create in this procedure, create a project instead of selecting an existing project. After you finish these steps, you can delete the project, removing all resources associated with the project.

Go to the project selector page [\(https://console.cloud.google.com/projectselector2/home/dashboard\)](https://console.cloud.google.com/projectselector2/home/dashboard)

3. Make sure that billing is enabled for your Google Cloud project. Learn how to confirm billing is enabled for your project [\(/billing/docs/how-to/modify-project\)](https://cloud.google.com/billing/docs/how-to/modify-project).

When you first use Cloud Spanner, you must create an instance, which is an allocation of resources that are used by Cloud Spanner databases in that instance.

1. Go to the Cloud Spanner **Instances** page in the Cloud Console.

Go to the instances page [\(https://console.cloud.google.com/spanner/instances\)](https://console.cloud.google.com/spanner/instances)

- 2. Click **Create instance**.
- 3. For the instance name, enter **Test Instance**.
- 4. For the instance ID, enter **test-instance**.
- 5. Use a **Regional** configuration.
- 6. Choose any regional configuration from the drop-down menu.

Your instance configuration determines the geographic location where your instances are stored and replicated.

7. Use **1** for the node count.

Your instance creation page now looks like this:

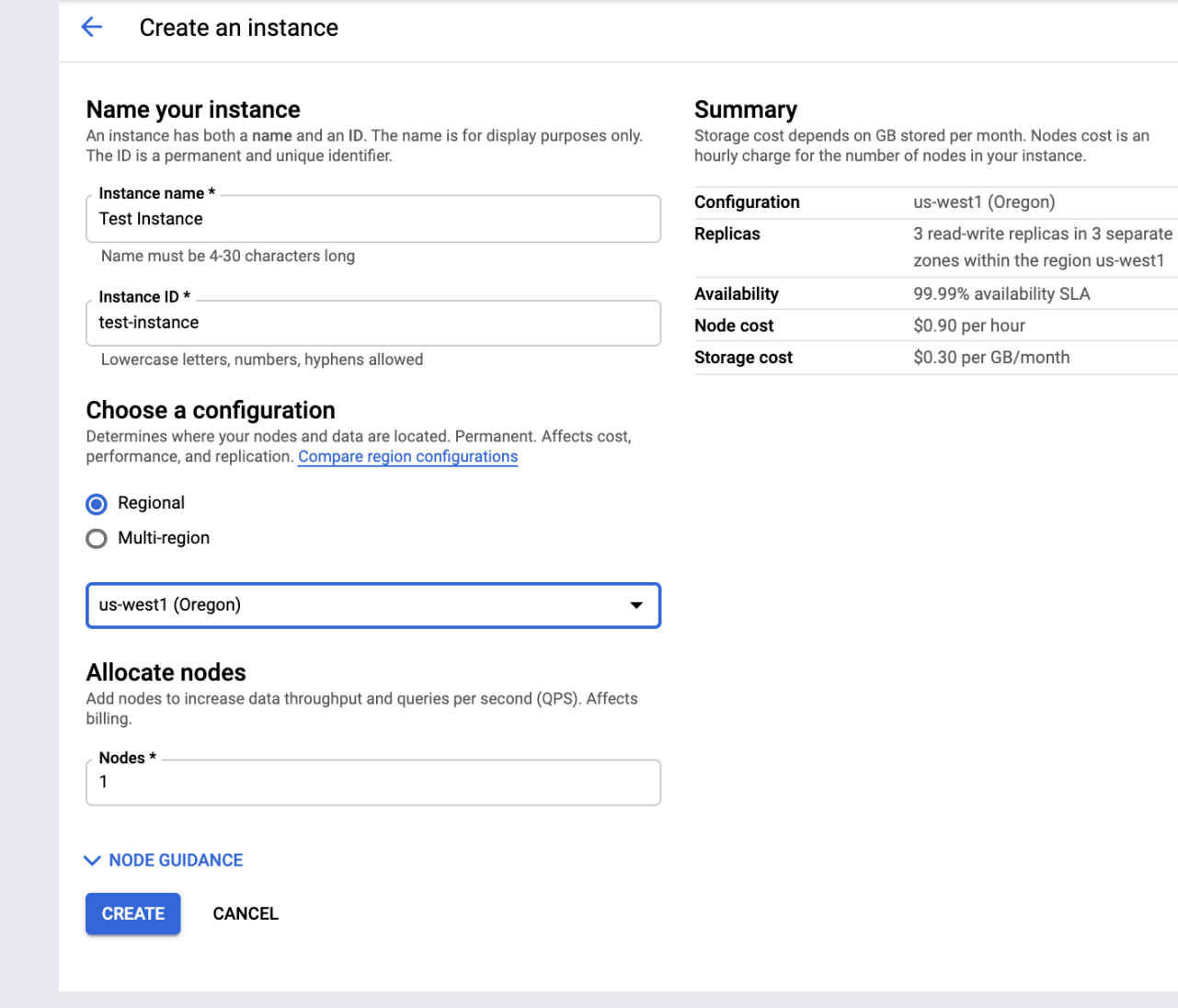

8. Click **Create**.

Your instance appears in the instance list.

1. Go to the Cloud Spanner **Instances** page in the Cloud Console.

Go to the instances page [\(https://console.cloud.google.com/spanner/instances\)](https://console.cloud.google.com/spanner/instances)

- 2. Click the **Test Instance** instance.
- 3. Click **Create database**.
- 4. For the database name, enter **example-db**.

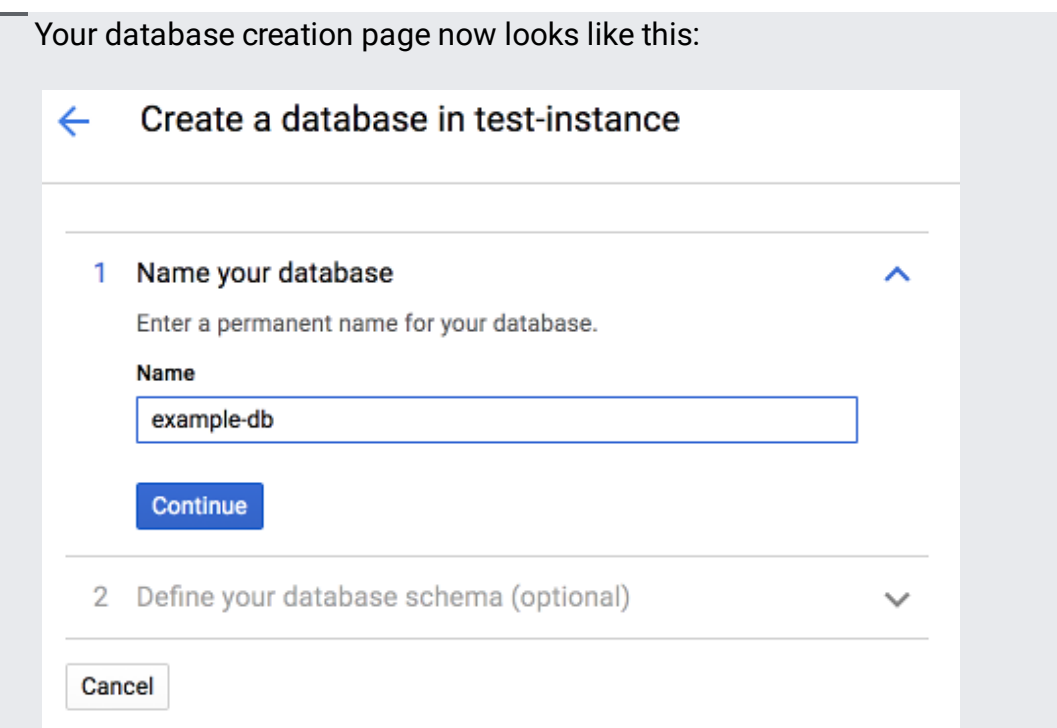

- 5. Click **Continue**.
- 6. Skip the Define your database schema step for now. You'll define your schema in the next section of this quickstart.
- 7. Click **Create**.

The Cloud Console displays the **Database details** page after the database is created.

The Cloud Console provides two ways to create, alter, and delete tables and indexes in a database:

- By using the default Database editor to specify each part of tables, columns, and indexes.
- By switching the editor to **Edit as text** mode and entering SQL statements in Cloud Spanner Data Definition Language (DDL) syntax.

This quickstart uses DDL.

- 1. In the left pane of the Cloud Console, click the **example-db** database.
- 2. Click **Create table**.
- 3. Click the **Edit as text** toggle.
- 4. In the **DDL statement** field, enter:

## 5. Click **Create**.

This process might take a few minutes. When the operation is complete, the Cloud Console displays the details of the table that you created:

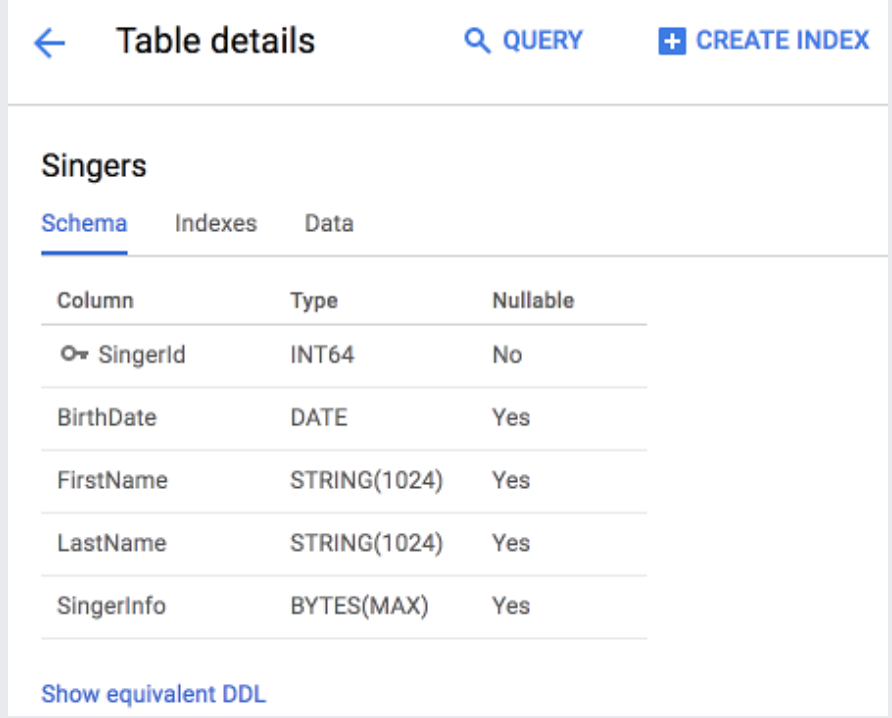

The Cloud Console provides an interface for inserting, editing, and deleting data.

- 1. In the left pane of the Cloud Console, click **Singers**.
- 2. Click **Data**.
- 3. Click **Insert**.
- 4. Enter the following values:

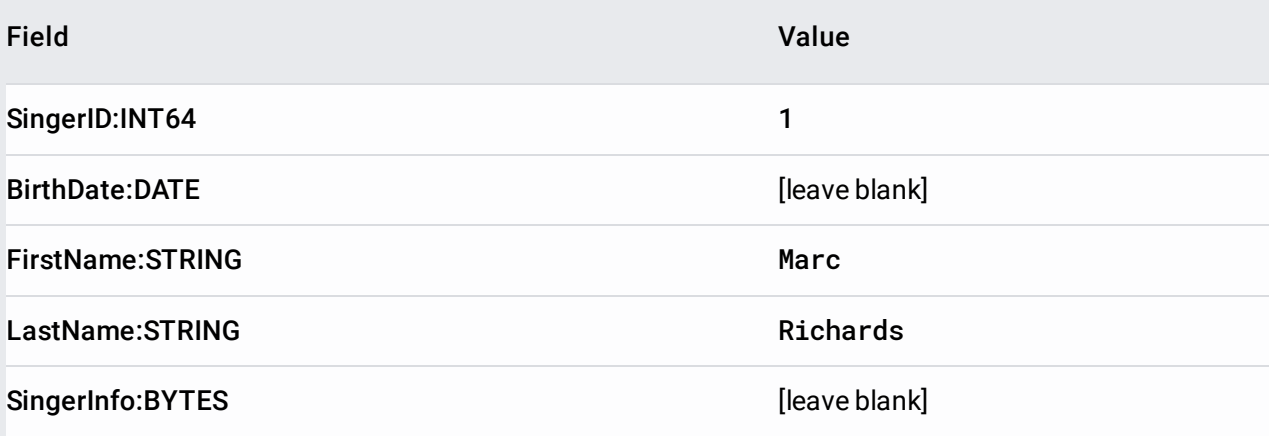

5. Click **Save**.

The **Singers** table now has one row:

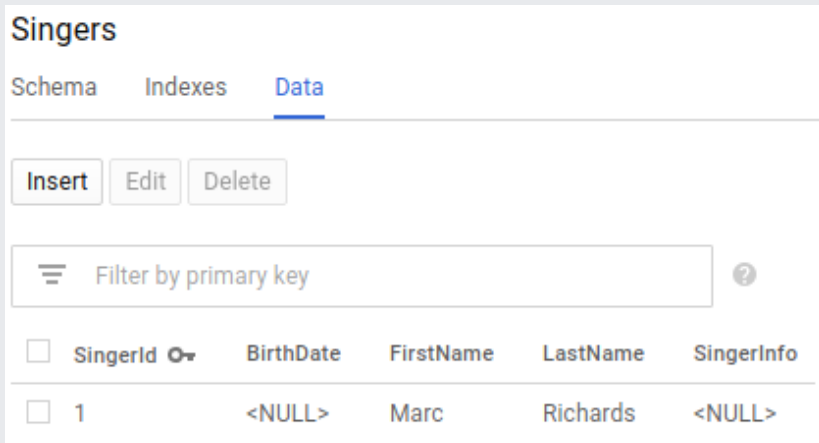

- 6. Click **Insert** to add an additional row.
- 7. Enter the following values:

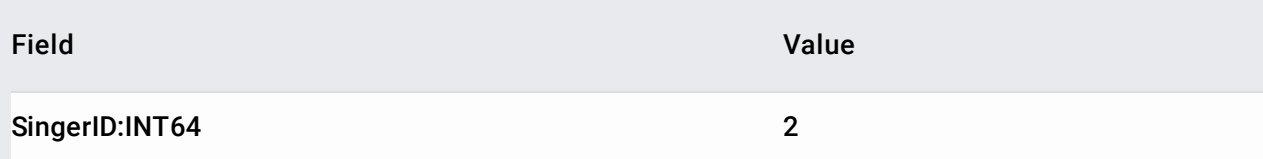

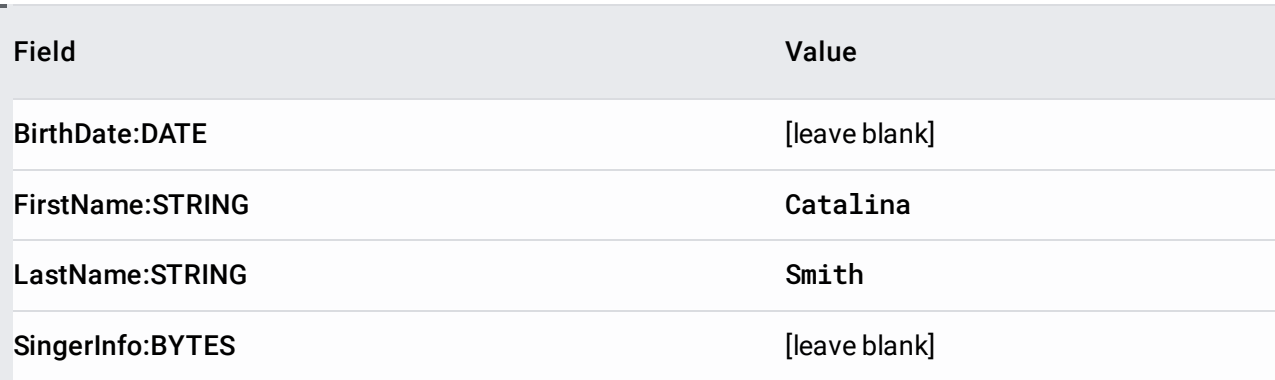

## 8. Click **Save**.

The **Singers** table now has two rows:

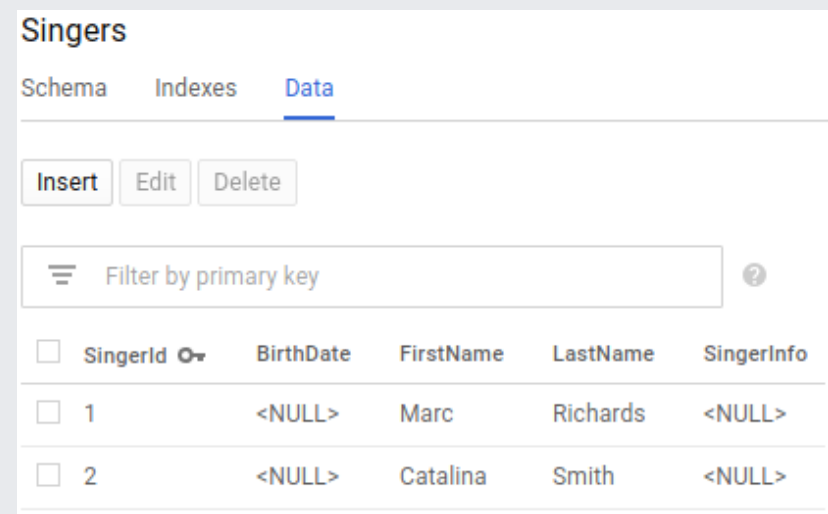

You can also insert empty string values when you enter data.

- 1. In the left pane, click **Singers**.
- 2. Click **Data**.
- 3. Click **Insert**.
- 4. Enter the following values:

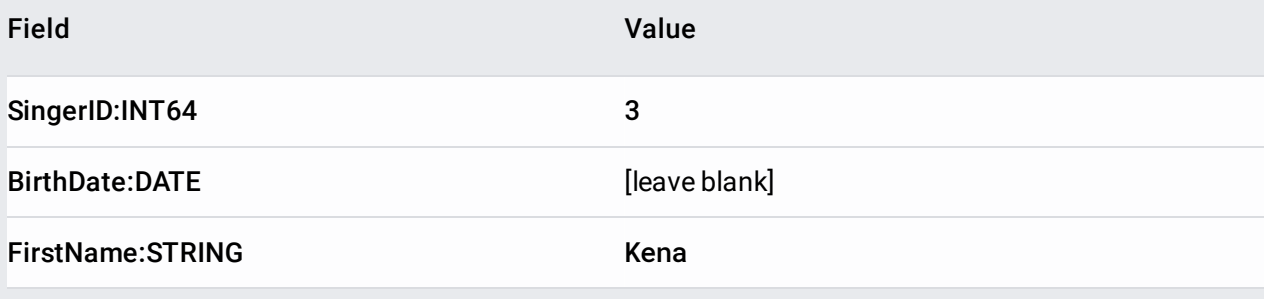

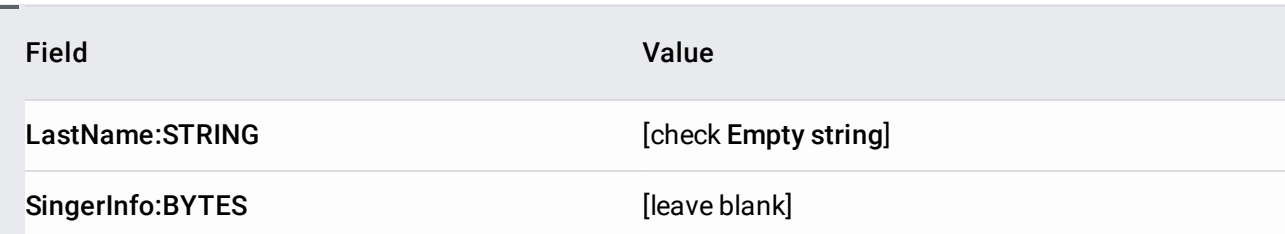

5. Click **Save**.

The **Singers** table now has three rows, and the row for **SingerID** 3 has a **LastName** that is an empty string:

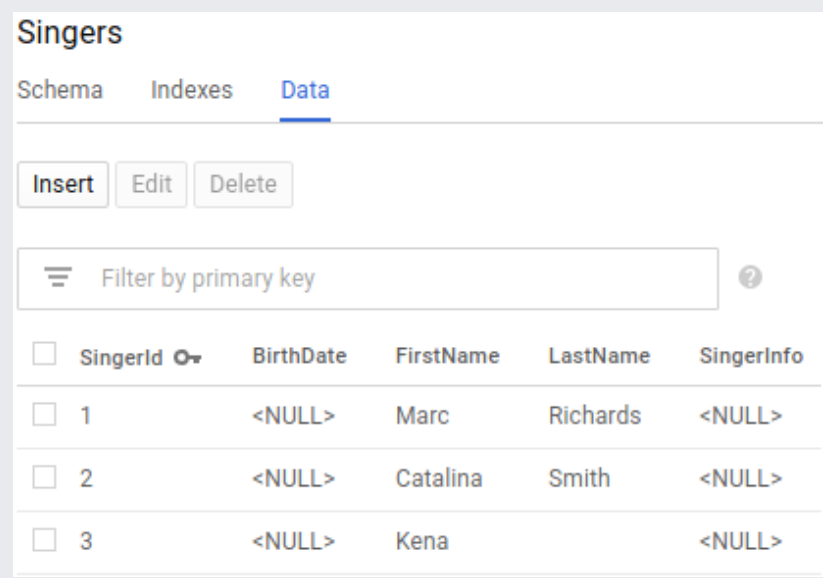

- 1. In the left pane of the Cloud Console, click **Singers**.
- 2. Click **Data**.
- 3. Check the box next to the row for **SingerId** 3, then click **Edit**.
- 4. Enter the following value:

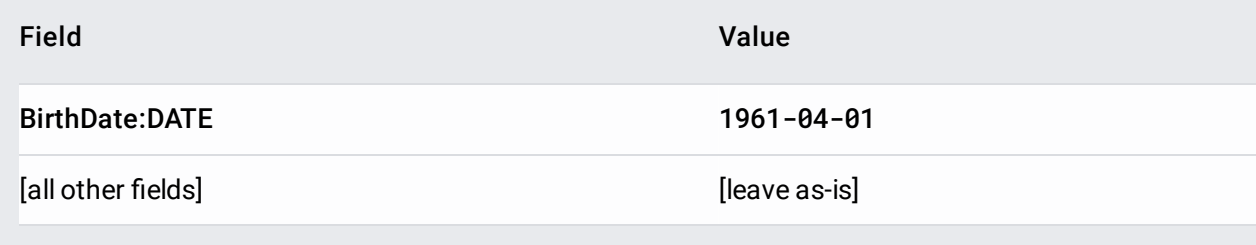

5. Click **Save**.

The row for **SingerId** 3 in the **Singers** table now has a **BirthDate** value: **Singers** Schema Indexes Data Insert Edit Delete Filter by primary key Ξ 0  $\Box$ SingerId O-**BirthDate** FirstName LastName SingerInfo  $\Box$  1 <NULL> Marc Richards <NULL>  $\Box$  2 <NULL> Catalina Smith <NULL>  $\Box$  3 1961-04-01 Kena <NULL>

- 1. In the left pane of the Cloud Console, click **Singers**.
- 2. Click **Data**.
- 3. Check the box next to the row for **SingerId** 2, then click **Delete**.
- 4. In the dialog that appears, click **OK**.

The **Singers** table now has two rows:

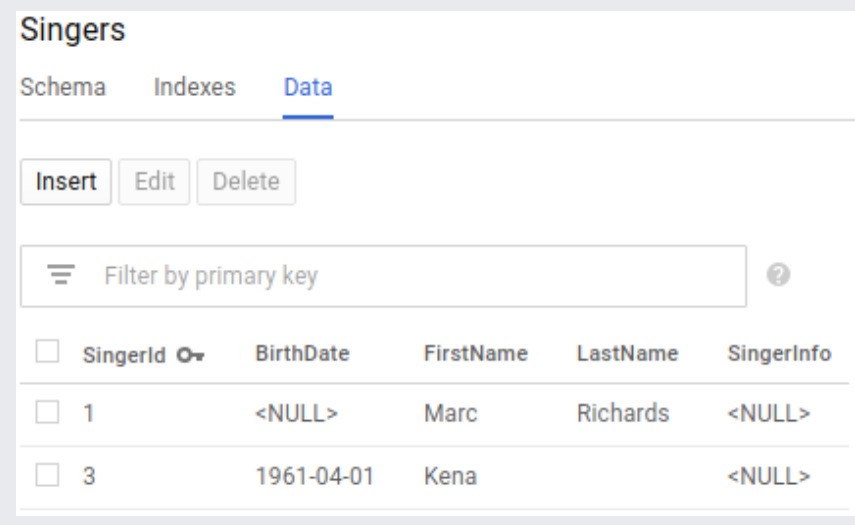

You can now execute a SQL statement on the query page.

- 1. In the left pane of the Cloud Console, click **example-db** to navigate to the **Database details** page.
- 2. On the **Database details** page, click **Query**.
- 3. For the query, enter:
- 4. Click **Run query**.

The Cloud Console displays the result of your query:

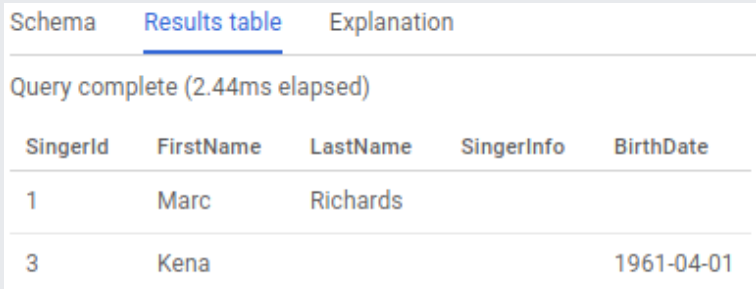

Congratulations! You've successfully created a Cloud Spanner database and executed a SQL statement using the query editor!

To avoid additional charges to your Google Cloud account, delete the database and the instance that you created.

1. Go to the Cloud Spanner **Instances** page in the Google Cloud Console.

Go to the instances page [\(https://console.cloud.google.com/spanner/instances\)](https://console.cloud.google.com/spanner/instances)

- 2. Click **Test Instance**.
- 3. Click **example-db**.

.

- 4. In the **Database details** page, click **Delete**
- 5. Conrm that you want to delete the database and click **Delete**.

Deleting an instance automatically deletes all databases created in that instance.

1. Go to the Cloud Spanner **Instances** page in the Google Cloud Console.

Go to the instances page [\(https://console.cloud.google.com/spanner/instances\)](https://console.cloud.google.com/spanner/instances)

- 2. Click **Test Instance**.
- 3. Click **Delete**

.

4. Conrm that you want to delete the instance and click **Delete**.

- Learn about **Instances** [\(/spanner/docs/instances\)](https://cloud.google.com/spanner/docs/instances).
- Understand the Cloud Spanner Schema and Data Model [\(/spanner/docs/schema-and-data-model\)](https://cloud.google.com/spanner/docs/schema-and-data-model).
- Learn more about Data Definition Language (DDL) (/spanner/docs/data-definition-language).
- Learn more about **Query Execution Plans** [\(/spanner/docs/query-execution-plans\)](https://cloud.google.com/spanner/docs/query-execution-plans).
- Learn how to use Cloud Spanner with C# [\(/spanner/docs/getting-started/csharp/](https://cloud.google.com/spanner/docs/getting-started/csharp/)[\)](https://cloud.google.com/spanner/docs/getting-started/go), Go (/spanner/docs/getting-started/go), Java [\(/spanner/docs/getting-started/java\)](https://cloud.google.com/spanner/docs/getting-started/java), Node.js [\(/spanner/docs/getting-started/nodejs/\)](https://cloud.google.com/spanner/docs/getting-started/nodejs/), PHP [\(/spanner/docs/getting-started/php/\)](https://cloud.google.com/spanner/docs/getting-started/php/), Python (/spanner/docs/getting-started/python), Ruby [\(/spanner/docs/getting-started/ruby/\)](https://cloud.google.com/spanner/docs/getting-started/ruby/), REST (/spanner/docs/getting-started/rest/), or gcloud [\(/spanner/docs/getting-started/gcloud/\)](https://cloud.google.com/spanner/docs/getting-started/rest/).